# **SISTEM PEMANTAUAN DVOR VRB-53D MENGGUNAKAN TENDA 03 DI PERUM LPPNPI CABANG PANGKALPINANG**

 $M$ uhammad Rizki Pradana $^{1, a}$ ,Ghiri Basuki Putra<sup>1</sup>, Rika Favoria Gusa $^1$ 

 $<sup>1</sup>$ Teknik Elektro Universitas Bangka Belitung</sup> Balunijuk Provinsi Kepulauan Bangka Belitung, 33172 a)*email: 94mrizkip@gmail.com* 

# **ABSTRAK**

Perum LPPNPI Cabang Pangkalpinang memiliki peralatan navigasi berupa DVOR (*Doppler VHF Omni Range*) untuk memberikan panduan navigasi bagi pesawat terbang untuk keperluan homing maupun enroute (jalur penerbangan). Selama ini teknisi harus melakukan pengecekan ke lokasi peralatan yang jaraknya berada sekitar ± 2 km dari ruang standby teknisi, serta teknisi hanya dapat memantau menggunakan *Handy Talkie* (HT) airband, namun tidak dapat melihat parameter-parameter yang ada pada monitor DVOR, sehingga tidak dapat dipantau apabila terjadi error parameter pada peralatan tersebut. Maka, dasar keefisienan dan keamanan maka dibuatlah suatu perangkat yang dapat memonitor peralatan atau fasilitas tersebut dari jarak jauh. Perangkat pemantauan ini dibuat dengan menghubungkan dua personal computer (PC) yang disimpan di shelter DVOR sebagai host dan ruang stand by teknisi sebagai client melalui jaringan WLAN (*Wireless Local Area Network*) menggunakan Tenda 03 yang kemudian akan diatur ip address dan menggunakan software program aplikasi TeamViewer 14 sehingga aktivitas DVOR dapat dimonitor oleh teknisi dari jarak jauh.

**Kata Kunci: DVOR, Tenda 03, TeamViewer 14, LAN, PC (***Personal Computer***)** 

# **PENDAHULUAN (LATAR BELAKANG)**

Perum LPPNPI Cabang Pangkalpinang memiliki peralatan navigasi berupa DVOR (*Doppler VHF Omni Range*) untuk memberikan panduan navigasi bagi pesawat terbang untuk keperluan homing maupun enroute (jalur penerbangan).

 Untuk peralatan DVOR yang ada saat ini di Perum LPPNPI Cabang Pangkalpinang diinstalasi tahun 2011 merek Indra Interscan *type* VRB-53D yang difungsikan sebagai *homing* maupun *en-route*. Selama ini teknisi harus melakukan pengecekan ke lokasi peralatan yang jaraknya berada sekitar  $\pm$  2 kilometer dari ruang *standby* teknisi, serta teknisi hanya dapat memantau menggunakan *Handy Talkie* (HT) *airband*, namun tidak dapat melihat parameter-parameter yang ada pada monitor DVOR, sehingga tidak dapat dipantau apabila terjadi *error* parameter pada peralatan tersebut. Maka, dasar keefisienan dan keamanan maka dibuatlah suatu perangkat yang dapat memonitor peralatan atau fasilitas tersebut dari jarak jauh. Nantinya perangkat tersebut diharapkan dapat membantu teknisi dalam melakukan pengamatan atau pemantauan peralatan tersebut tanpa harus datang ke lokasi shelter atau gedung DVOR.

## **METODE PENELITIAN**

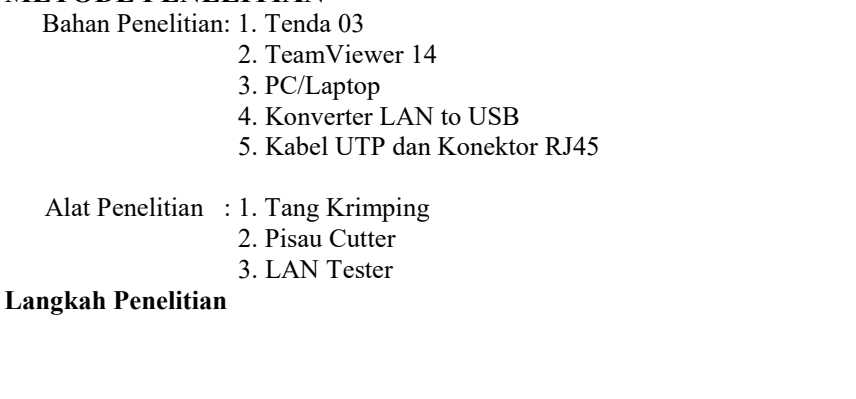

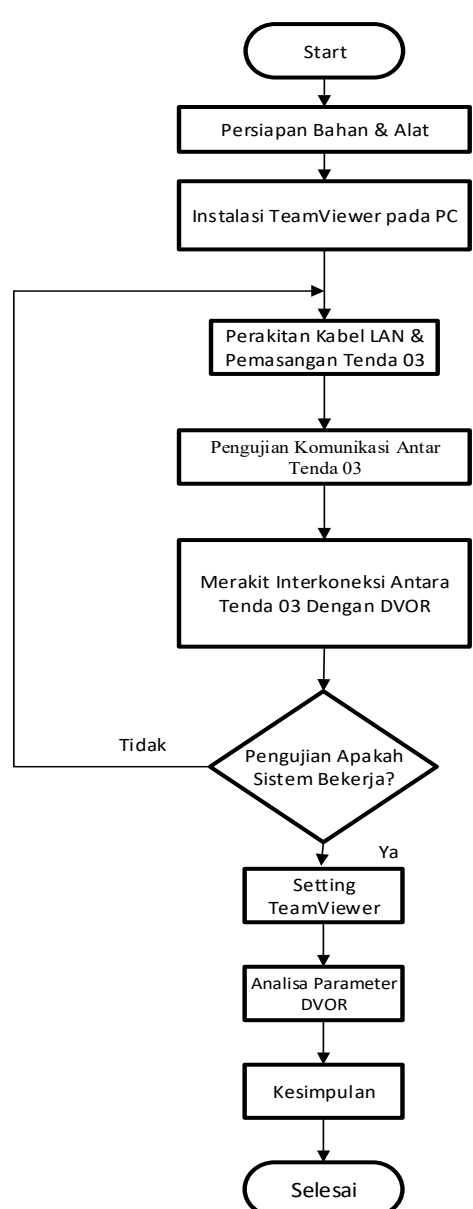

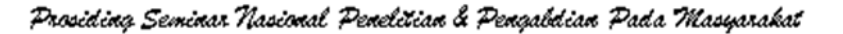

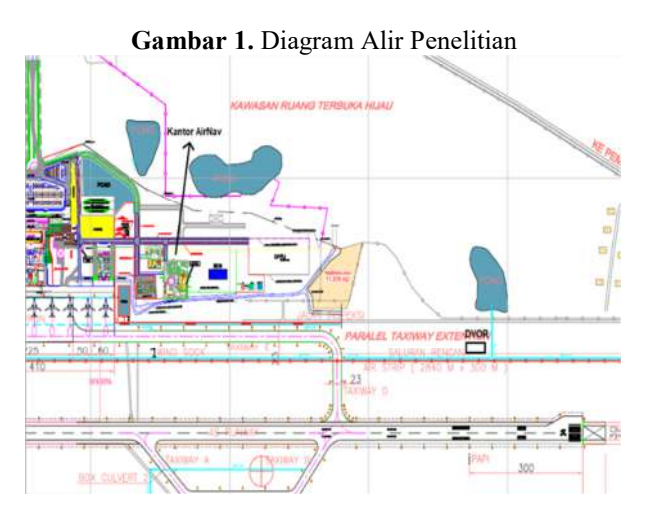

**Gambar 2.** Denah Lokasi Kantor AirNav dan Letak DVOR

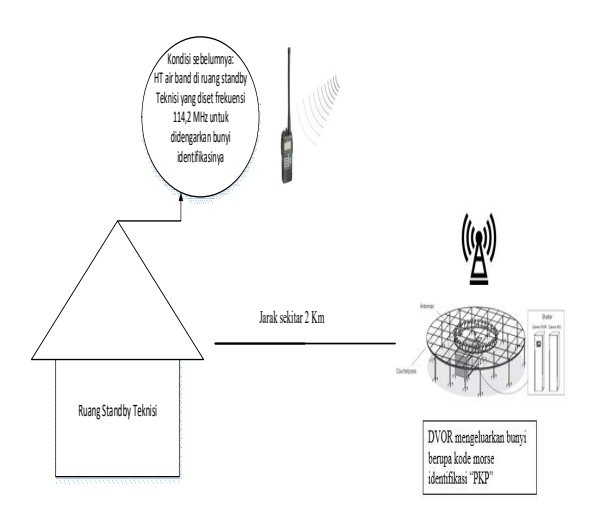

**Gambar 3.** Kondisi sebelumnya

Pada kondisi saat ini yaitu untuk melaksanakan pemantauan dan kegiatan maintenance kondisi peralatan DVOR, teknisi melaksanakannya dengan cara mendengarkan *ident* atau bunyi identifikasi DVOR tersebut yang berupa bunyi kode morse "PKP" pada *Handy Talkie* (HT) Airband yang berada di ruang standby teknisi yang juga sudah diatur frekuensinya sesuai dengan frekuensi DVOR yang ada di Perum LPPNPI Cabang Pangkalpinang. Kondisi yang diinginkan

Ruang Stand by Ruang DVOR

Host Computer sebagai local control dengan Program TeamViewer

IP.ADDR : 192.168.200.75 SUBNET :255.255.255.0

#### **Gambar 4**. Skema Perancangan Perangkat/kondisi yang diinginkan

Pada kondisi yang diinginkan, dengan menempatkan PC di ruang stand by teknisi yang telah terhubung dengan shelter/ruang DVOR, maka teknisi dapat melihat secara langsung kondisi ataupun pembacaan parameter/indicator dari DVOR itu sendiri.

Penjelasan Skema diatas adalah sebagai berikut:

- 1. Perancangan sistem pemantauan jarak jauh peralatan DVOR dibagi menjadi 3 bagian, yaitu pembuatan kabel UTP yg diberikan konektor RJ45, pemasangan *radiolink & setting radiolink* serta instalasi software *Teamviewer* yang berfungsi sebagai aplikasi untuk me-remote. Radiolink Tenda 03 pada menara ATC sebagai client yang terhubung ke ruang stand by Teknisi dan juga pemasangan pada shelter DVOR sebagai host/AP menggunakan kabel LAN dengan ujing konektor RJ45.
- 2. Pada PC yang tersambung ke DVOR juga dihubungkan oleh kabel LAN, agar parameter DVOR dapat terbaca pada tampilan PC.
- 3. Kemudian PC pada shelter DVOR diinstall aplikasi *Teamviewer* yang berfungsi sebagai aplikasi yang dapat meremote PC (*Personal Computer*) secara jarak jauh.

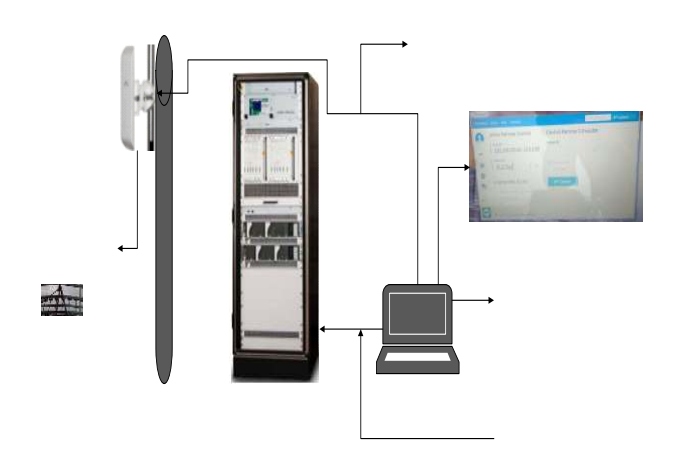

**Gambar 5.** Konsep di ruang DVOR

4. Pada PC yang ditempatkan di ruang stand by Teknisi juga diinstall aplikasi Teamviewer dan Radiolink dengan IP Addres : 192.168.200.55, yang ditempatkan berada diatas Tower ATC sehingga antar PC yang berada di shelter DVOR dan ruang stand by Teknisi dapat berkomunikasi.

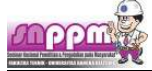

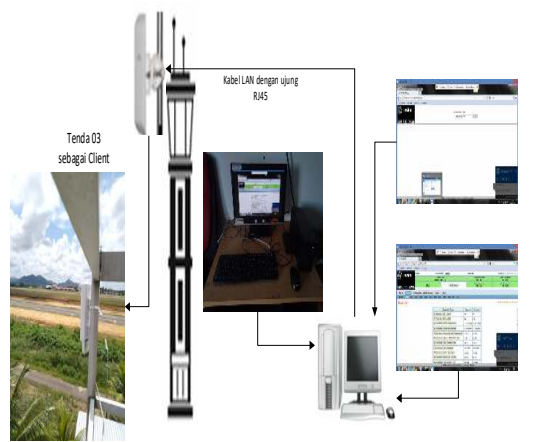

**Gambar 6.** konsep di Ruang standby Teknisi

5. Pada ruang stand by teknisi juga terpasang Tenda 03 yang diletakkan di atas menara ATC agar terbebas dari halangan atau obstacle, kemudian disambungkan dengan kabel LAN. Apabila sudah selesai maka dapat dilakukan ujicoba komunikasi antar Tenda 03, setelah selesai dan dapat berkomunikasi maka dapat dilanjutkan dengan membuka aplikasi TeamViewer agar dapat memonitor parameter DVOR yang berada di PC gedung DVOR.

#### **Pengujian sistem pemantauan peralatan DVOR merk Indra Interscan VRB-53D**

Pengujian sistem pemantauan jarak jauh untuk peralatan DVOR dilakukan dengan cara menyiapkan berbagai peralatan dan bahan yang dibutuhkan diantaranya seperti kabel LAN, *converter* USB *to* LAN beserta *driver*nya, dan lain-lain serta memasangkan radiolink di dua tempat yaitu menara ATC sebagai radiolink *client* dan radiolink yang dipasang di *counterpoise* DVOR sebagai *access point*/AP dan memasang PC/Laptop di tiap-tiap lokasi tersebut sebagai media pemantauan. Pengujian dilakukan untuk memastikan apakah sistem dapat bekerja sesuai yang diharapkan.

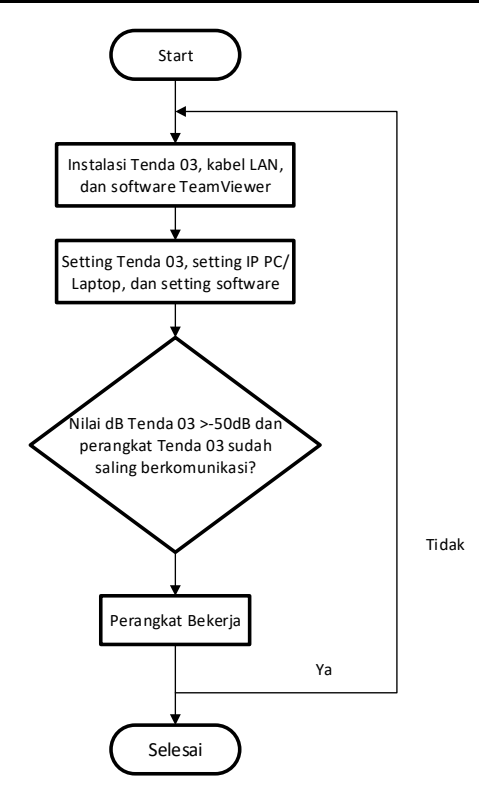

**Gambar 7.** Diagram alir pengujian

## **Analisa Hasil**

Jika pengujian perangkat tersebut berhasil, maka akan dilakukan tahap selanjutnya yaitu pengambilan data. Adapun data yang akan dikumpulkan dari variabel tersebut meliputi:

- a. Data *bearing error relative*
- b. 30 Hz AM
- c. *Sideband* AM *Modulation index*
- *d. Relative Carrier Level*
- *e. Ident code*
- *f. Carrier power*
- g. Hasil tampilan secara jarak jauh

Data-data parameter diatas diperlukan sebagai acuan bahwa peralatan DVOR telah bekerja dengan normal dengan indikator warna hijau sebagai penanda tambahan serta tidak terjadi *delay* atau keterhambatan dalam pengiriman dan penerimaan data parameter peralatan pada gedung DVOR dan ruang *standby* teknisi sehingga data parameter yang berada di gedung DVOR dan ruang *standby* teknisi adalah sama.

## **HASIL DAN PEMBAHASAN**

#### **Pengujian Interkoneksi Radiolink**

Pengujian interkoneksi antar radiolink Tenda 03 pada sistem pemantauan jarak jauh peralatan DVOR diperlukan sebagai penanda bahwa interkoneksi *wireless* baik dari tower ATC ke *shelter* DVOR maupun sebaliknya dalam kondisi baik.

Pengujian dilakukan dengan cara menyapa atau ping IP address antar radiolink seperti berikut:

Ping 192.168.200.55 –t pada *command prompt* windows, IP tersebut merupakan alamat IP dari radiolink Tenda 03 yang berada di menara ATC yang diperuntukan pada ruang *standby* teknisi.

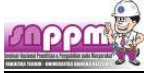

| Microsoft Windows [Version 6.1.7601]<br>Copyright (c) 2009 Microsoft Corporation. All rights reserved.                                                                                                    |  |
|----------------------------------------------------------------------------------------------------|--|
| C:\Users\user1)ping 192.168.200.55 -t                                                                                                    |  |
| Pinging 192.168.200.55 with 32 bytes of data:<br>Reply from 192.168.200.55: bytes=32 time=6ms IIL=64<br>Reply from 192.168.200.55: bytes=32 time=7ms IIL=64<br>Reply from 192.168.200.55: bytes=32 time=2ms IIL=64<br>Reply from 192.168.200.55: bytes=32 time=3ms IIL=64<br>Reply from 192.168.200.55: hytes=32 time=3ms IIL=64<br>Reply from 192.168.200.55: hytes=32 time=2ms IIL=64<br>Reply from 192.168.200.55: hytes=32 time=2ms IIL-64<br>Reply from 192.168.200.55: bytes=32 time=3ms IIL=64<br>Reply from 192.168.200.55: bytes=32 time=2ms IIL=64 |  |
|                                                                                                    |  |

**Gambar 8.** Ping IP 192.168.200.55

Didapat > 1 ms yang berarti antar radiolink sudah dapat berkomunikasi atau saling terhubung sehingga dapat dilanjutkan dengan mengakses software TeamViewer seperti pada gambar 4.1.

Untuk mengakses software TeamViewer dapat dilakukan dengan cara klik dua kali pada menu bar TeamViewer, maka akan muncul tampilan seperti ini:

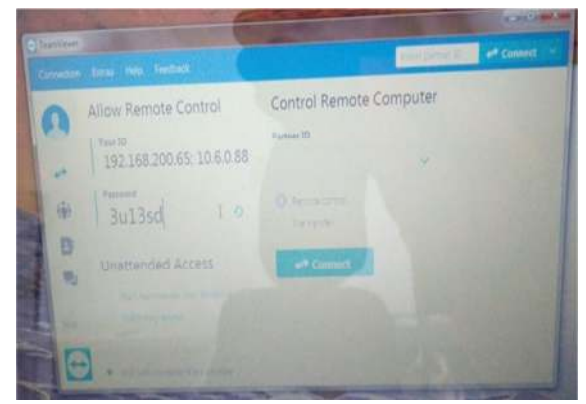

**Gambar 9.** Tampilan Teamviewer pada PC gedung DVOR

Kemudian hal yang sama juga dilakukan pada PC/Laptop yang berada di ruang stand by Teknisi yang berfungsi sebagai monitor pemantauan nantinya. Caranya dapat dilakukan dengan memasukkan ID TeamViewer PC/Laptop yang berfungsi sebagai *host* pada *shelter* DVOR, ID nya adalah 192.168.200.65 dengan *password* 3u13sd, maka akan muncul tampilan seperti ini:

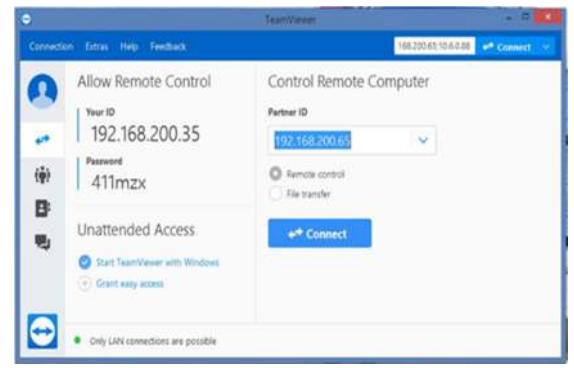

**Gambar 10.** Tampilan Teamviewer pada PC ruang *standby* teknisi

**Pengujian Tampilan** 

Gambar. Tampilan TeamViewer pada PC ruang stand by Teknisi. Setelah meng-klik connect maka akan muncul tampilan seperti berikut:

Masukkan *Username*: rest dan *password*: nav, seperti tampilan pada gambar 4.4 dan 4.5.

![](_page_3_Picture_15.jpeg)

**Gambar 11.** Tampilan log in pada PC gedung DVOR

![](_page_3_Picture_194.jpeg)

**Gambar 12.** Tampilan login menu DVOR dengan aplikasi TeamViewer pada ruang stand by teknisi

![](_page_3_Picture_19.jpeg)

**Gambar 13.** Tampilan monitor DVOR menu *Status Monitor* atas pada gedung DVOR

Pada gambar 4.10 yang merupakan tampilan status monitor pada PC di ruang peralatan DVOR, tertera data parameter seperti *monitor bearing relative, reference 30 Hz AM Modulation Index, serta relative carrier level.*

![](_page_4_Picture_2.jpeg)

**Gambar 14**. Tampilan monitor DVOR menu *Status Monitor* atas pada ruang stand by teknisi

Kemudian tampilan gambar 4.11 diatas adalah PC pemantauan yang berada di ruang *standby* teknisi, terlihat parameter DVOR pada menu *Status Monitor*. Pada menu status monitor ini ditampilkan menu utama seperti *Monitor Bearing Relative*, *monitor bearing relative* itu sendiri adalah sudut yang dibentuk oleh garis yang ditarik melalui antenna *field detector* yang dipasang di arah 0 derajat terhadap stasiun DVOR, yang tertera sebesar -0,5 *degree*, *Reference* 30Hz AM *Modulation Index*, adalah sinyal yang dipancarkan oleh antenna carrier, terbaca sebesar 29,6%, kemudian Sideband AM Modulation Index atau 9960 Hz atau sinyal *variable*, adalah sinyal yang dipancarkan oleh antenna sideband, terbaca sebesar 34,5%, serta *Relative Carrier Level*, adalah level sinyal *carrier* yang diterima, yaitu sebesar -0,1 dB.

![](_page_4_Picture_5.jpeg)

**Gambar 15.** PC untuk memonitor parameter DVOR di ruang *standby* teknisi

Pada gambar 19 yang merupakan hasil akhir dari tampilan pemantauan peralatan DVOR pada ruang standby teknisi yang berguna bagi teknisi dalam melaksanakan *maintenance* serta pemantauan peralatan tersebut tanpa harus dating langsung ke lokasi gedung DVOR yang jaraknya berada sekitar 2 km dari ruang *standby* teknisi. Perangkat pemantauan DVOR ini pun dapat menggantikan fungsi sebelumnya yakni teknisi melakukan pemantauan DVOR dengan cara mendengarkan bunyi *tone ident* DVOR melaui HT (*handy talkie*).

**KESIMPULAN Kesimpulan** 

Berdasarkan Hasil penelitian yang telah dilakukan dapat disimpulkan sebagai berikut:

1. Sistem Pemantauan DVOR VRB-53D Menggunakan Tenda 03 ini dapat digunakan sebagai sarana pemantauan peralatan DVOR menggantikan cara lama atau konvensional yaitu menggunakan media HT (*Handy Talkie*), sehingga teknisi lebih terbantu dalam melakukan kegiatan *maintenance* dan pemantauan peralatan DVOR.

#### **Saran**

Adapun saran dari hasil penelitian ini diantaranya sebagai berikut:

- 1. Pada *host* dan *client computer* agar dapat optimal dalam melakukan pemantauan sebaiknya menggunakan prosessor intel core i3 minimal berkecepatan 2,90 GHz dan media transmisi WLAN berkecepatan 72 Mbps keatas.
- 2. Pada saat pengaturan alamat IP harus lebih diperkuat agar tidak mudah ditembus.

#### **REFERENSI**

Adhitya. Aloysius. 2015. *Pemanfaatan Teamviewer Sebagai Media Pembelajaran Jarak Jauh*. Program Studi Pendidika Teknik Informatika dan Komputer. Universitas Kristen Satya Wacana. Salatiga.

Asri, Sukirman dan Munawir. 2011. *Pengetahuan Dasar Komputer*. Yayasan Pendidikan Makassar. Makassar.

Daryanto, Drs. *Pengetahuan Dasar Ilmu Komputer*. Yrama Widya, Bandung 2003.

Febrianto, Eri. 2017. *Mudahnya Remote Komputer Jarak Jauh dengan TeamViewer*. Puskomedia Indonesia Kreatif, Cilacap. Jawa Tengah.

Hartono, Rudi. Purnomo, Agus. 2011. *Wireless Network*. Teknik Indormatika FMIPA. Universitas Negeri Surakarta.

Indra, Fanni. 2015. *Perancangan Sistem Monitoring Perangkat Jaringan Berbasis SNMP*. Program Studi Teknik Informatika. Universitas Muhammadiyah Yogyakarta.

*Operation and Maintenance Manual Doppler VHF Omnirange (DVOR)* VRB-53D*.* 2010, Indra Interscan Navigation System.

Sitorus. Melky. 2016. *Rancangan Pengendali Jarak Jauh Remote Maintenance Monitoring System Very High Frequency (RMM VHF) Merek Telerad Untuk Meningkatkan Quality Performance dan Safety Kinerja Peralatan Komunikasi Penerbangan di MATSC Makassar.* Program Studi Teknik Telekomunikasi & Navigasi Udara. Sekolah Tinggi Penerbangan Indonesia

Suhery, Lilik. 2014. *Modul Teori Komunikasi Data & Jaringan Komputer*. Sekolah Tinggi Teknologi Payakumbuh. Sumatera Barat.

Sukaridhoto, Stitrusta. 2016. *Komunikasi Data & Komputer Dasar-Dasar Komunikasi Data*. Politeknik Elektronika Negeri Surabaya. Jawa Timur.

Talib, Haer. 2005. *Panduan Praktis Belajar Komputer*. Elex Media Komputindo.

Tenda 03 2,4 GHz *Outdoor Point to Point CPE*, Dikutip pada tanggal 18 Juni 2019. https://www.tendacn.com